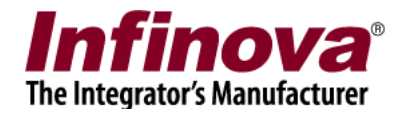

## **Configuring Alarm Rule for Video Analytics Detector**

## **Introduction**

Security Management System supports defining multiple 'detectors' of same video analytics feature for a single camera.

 $Eg$  – 'Intrusion', 'Intrusion 2', 'Intrusion 3' etc. can be configured for a single camera. Each one of these have different intrusion detection configuration including different detection zones. All these detectors will generate same alarm type 'Intrusion'.

It is possible to configure separate 'Alarm Rule' for each of the 'detectors'. Which allows for features like 'moving a PTZ camera to different preset, based on the detector which generates the alarm'.

This document describes the steps for configuring separate 'Alarm Rule' for every video analytics detector.

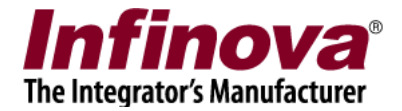

## **Video Analytics Feature – Generator ID**

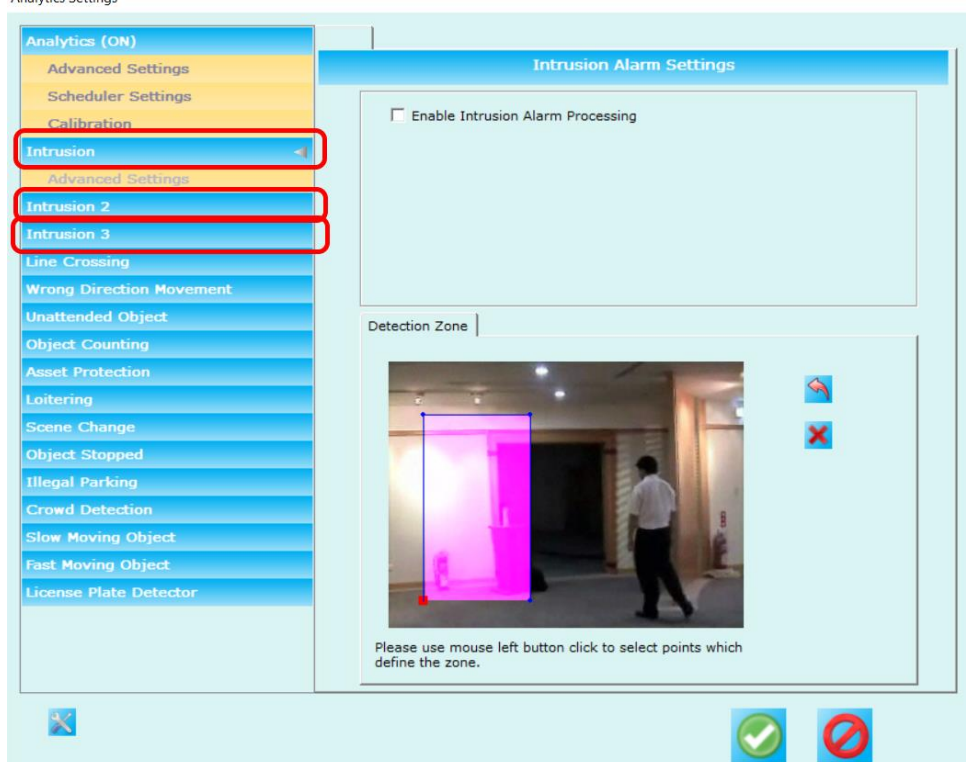

Security Management System software allows configuring multiple detectors.

The image above shows multiple 'Intrusion detection' type detectors. Unique 'Generator ID' is associated with each of the detectors. The 'Generator ID' is same as the text displayed for the target detector in the left side navigation pane.

Following is the table listing 'Generator IDs' and associated alarm type; for the 'Intrusion' detectors configured in the image above.

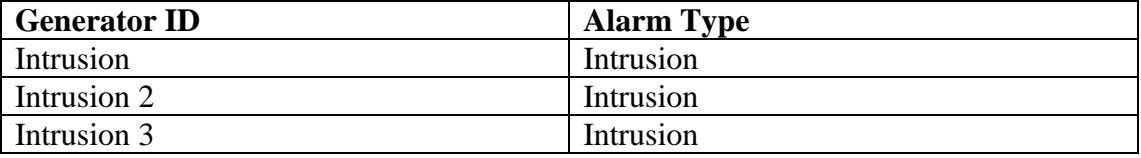

Please note the 'Generator ID' and the associated 'Alarm Type' for the target detector. This will be used during 'Alarm Rule' configuration, described in next section.

Notes –

**Analytics Settings** 

(a) The alarm list displayed in Security Management System software also includes 'Generator ID' field associated with each alarm in the list.

Security Management System - Configuring Alarm Rule for Video Analytics Detector www.infinova.com

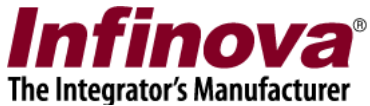

- (b) 'Generator ID' may be blank string for some of the alarms, which is as per the software design. These alarm types do not have 'Generator IDs' linked with them.
- (c) However for every alarm type related to video analytics features will have valid 'Generator ID' associated with it.

## **Alarm Rule Configuration**

Please navigate to 'Alarm management -> Alarm rules' page from the left hand side navigation menu.

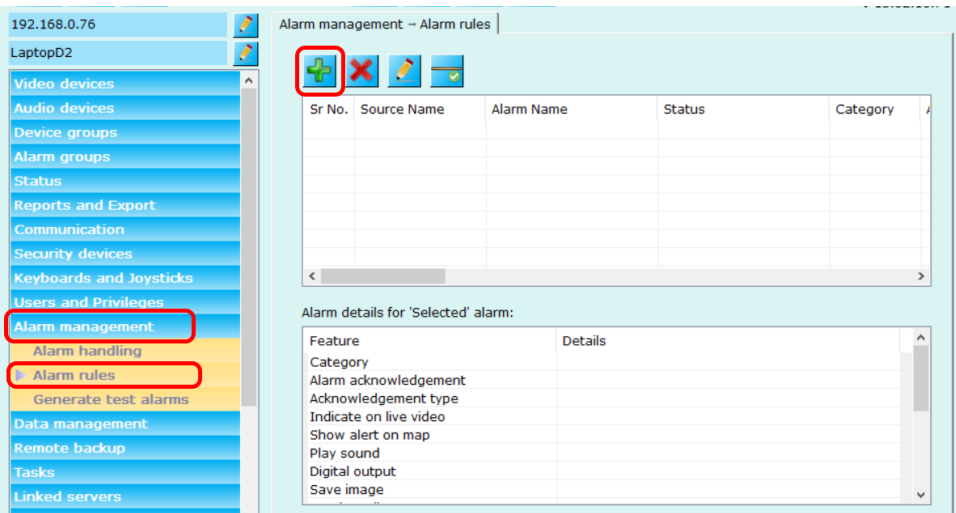

Click on the 'Add new alarm rule' button.

This will pop up the 'Add new alarm rule' dialog box

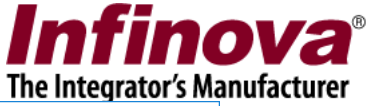

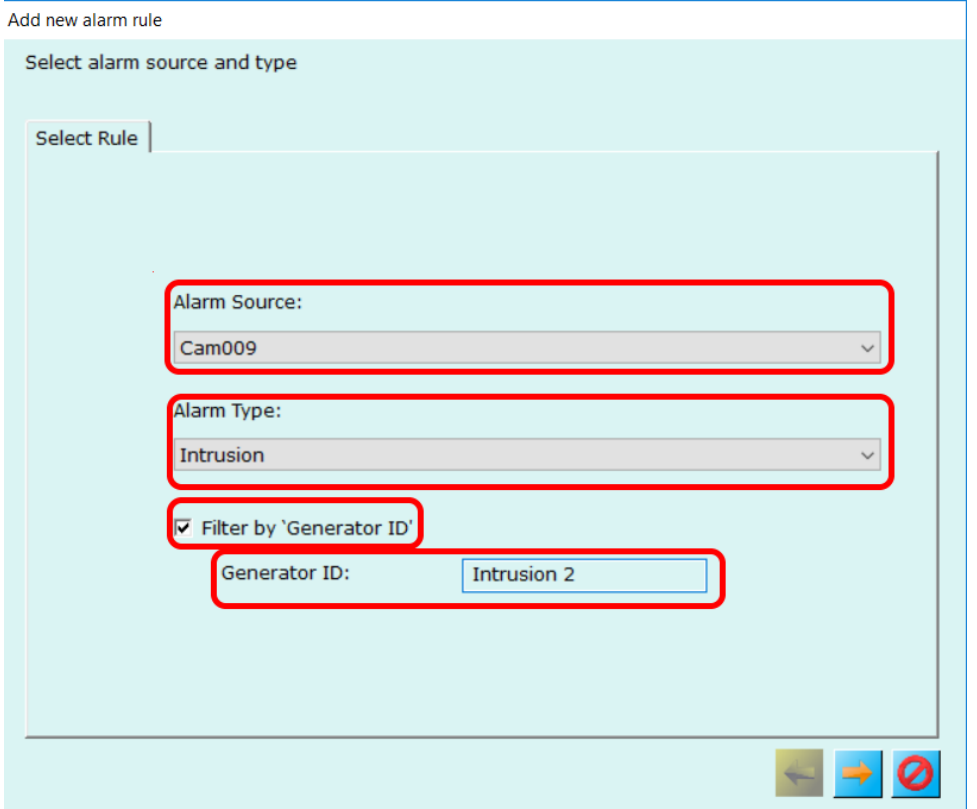

Select target camera from 'Alarm Source' list

Select target 'Alarm Type' from the list

Enable 'Filter by Generator ID' checkbox. Type the 'Generator ID'

Notes –

- (a) Please refer to the 'Video Analytics Feature Generator ID' section from this document, for details about 'Generator ID' and 'Alarm Type' associated with video analytics features.
- (b) Since 'Generator ID' is not valid for all alarm types, please enable the 'Filter by 'Generator ID'' checkbox only for alarm types which have 'Generator ID' associated with them. Otherwise, the alarm rule will never get processed.
- (c) If any alarm rule for the target combination of 'Video source' and 'Alarm type' is already configured without 'Filter by Generator ID', it indicates alarm rule without any filter. In such case, new alarm rule for combination of 'Video source' and 'Alarm type' with 'Filter by Generator ID' cannot be configured, since it will be a conflict. Software will display error message in such case.

Click on the 'Next' button to proceed with alarm rule configuration.

'Preset and tours' is one of the alarm handling option for the alarm rule, along with several other alarm handling options.

Security Management System - Configuring Alarm Rule for Video Analytics Detector www.infinova.com

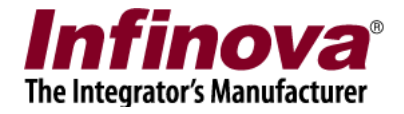

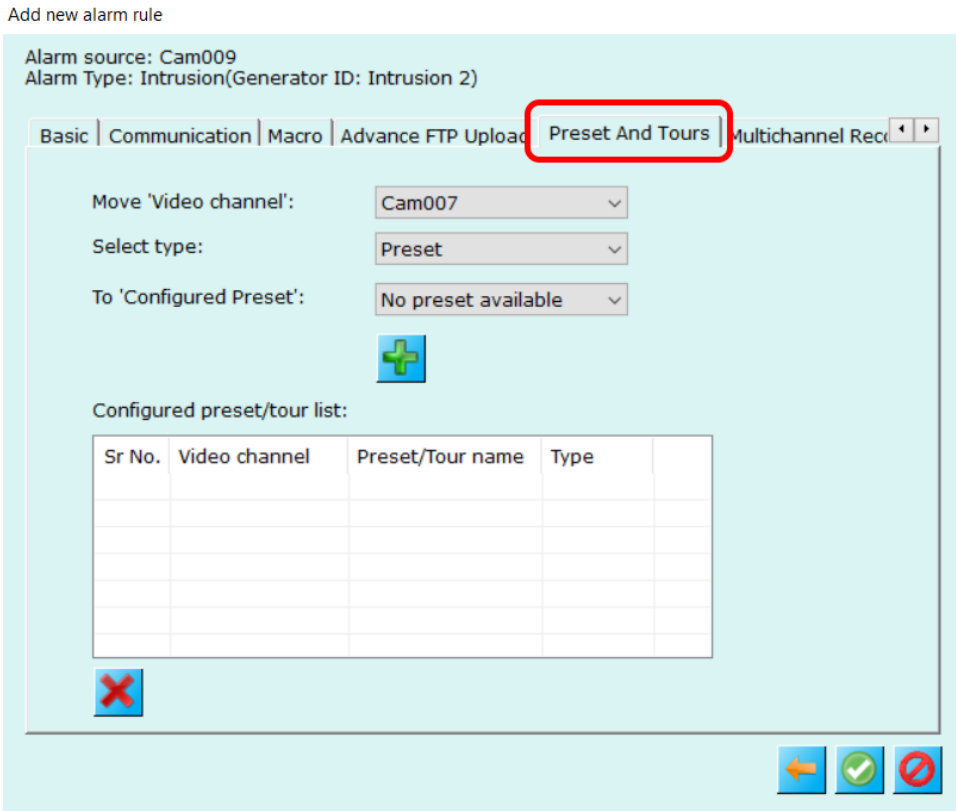

Click on the 'Finish' button to save the newly configured Alarm Rule.

Whenever the target alarm is generated by the target video source, and when this alarm has the configured 'Generator ID' associated with it; the newly configured alarm rule will be processed.

Similar alarm rules can be configured for same combination of video source and alarm type, but with different 'Generator ID's.